# **HƯỚNG DẪN THIẾT KẾ HỒ SƠ NĂNG LỰC TRỰC TUYẾN – Ver1.0**

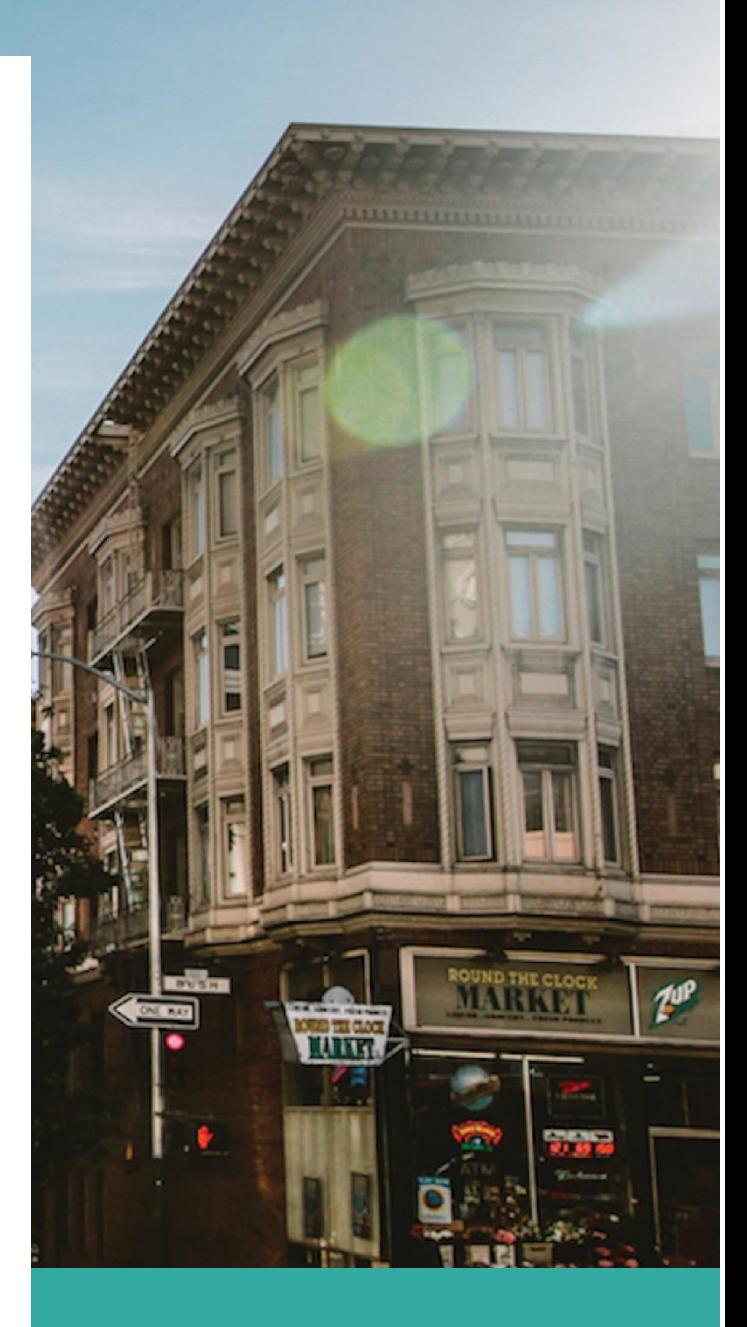

# 26 THÁNG 8 NĂM 2019

**TRUNG TÂM HỖ TRỢ - PHÁT TRIỂN DẠY VÀ HỌC Nguyễn Thái Toàn Huỳnh Đăng Khoa**

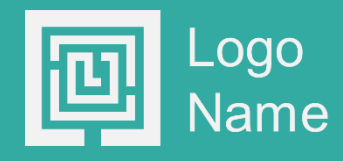

# **Lời nói đầu**

Hồ sơ năng lực là một bộ sưu tập kỹ thuật số thể hiện những thành tựu, suy nghĩ và kinh nghiệm mỗi cá nhân nhằm chứng minh các năng lực mà cá nhân đã đạt được hay đang trong quá trình phấn đấu. Bộ sưu tập được tập hợp liên tục trong quá trình học tập, làm việc, trãi nghiệm. Bắt đầu từ học kỳ 1 năm học 2019 – 2020, Trường đại học Trà Vinh triển khai xây dựng hồ sơ năng lực cho sinh viên với khung năng lực được quy định trong mỗi chương trình đào tạo. Mỗi năng lực trong khung năng lực sẽ có lộ trình đạt được cụ thể thông qua quá trình đào tạo đồng thời hình thức của hồ sơ năng lực là website trực tuyến do chính sinh viên xây dựng.

Tài liệu này được biên soạn nhằm hướng dẫn sinh viên xây dựng website hồ sơ năng lực, để có thể thực hiện các yêu cầu trong tài liệu, sinh viên cần chuẩn bị khung năng lực nghề nghiệp được quy định trong chương trình đào tạo của ngành đang học. Tài liệu này sử dụng khung năng lực được quy đình trong chương trình đào tạo Cử nhân Thủy sản. Sau khi thực hành theo hướng dẫn này sinh viên có thể:

- 1. Giải thích các từ ngữ có liên quan đến hồ sơ năng lực
- 2. Tạo website hồ sơ năng lực
- 3. Xác định các loại minh chứng cho năng lực

## **1. Giải thích từ ngữ**

## **Năng lực**

Hiện tại, có nhiều cách hiểu khác nhau về khái niệm năng lực. Theo PGS. TS Hoàng Hòa Bình, Viện Khoa học Giáo dục Việt Nam thì Năng lực là thuộc tính cá nhân được hình thành, phát triển nhờ tố chất sẵn có và quá trình học tập, rèn luyện, cho phép con nguời thực hiện thành công **một loại hoạt động** nhất định, đạt kết quả mong muốn trong những điều kiện cụ thể

Theo chúng tôi, năng lực của một cá nhân xét trong một hoàn cảnh cụ thể chính là kết quả của sự vận dụng tổng hợp các kiến thức, kỹ năng, kinh nghiệm, năng khiếu của bản thân để giải quyết một hoạt động/nhiệm vụ/công việc đạt được yêu cầu đặt ra.

## **Các yếu tố cấu thành năng lực**

Năng lực được cấu thành từ những bộ phận cơ bản: Kiến thức về công việc, nhiệm vụ, hình thức đánh giá kết quả Kĩ năng thực hiện công việc / hoạt động / nhiệm vụ đạt yêu cầu Những điều kiện tâm lí để học tập kiến thức, thực hiện công việc, nhiệm vụ. chẳng hạn ý chí - động cơ, tình cảm - thái độ đối với nhiệm vụ, hoặc nói chung là tính tích cực trí tuệ, tính tích cực giao tiếp, tính tích cực học tập…

## **Khung năng lực**

Mỗi vị trí việc làm / công việc sẽ yêu cầu một tập các năng lực để có thể hoàn tốt việc làm / công việc đó. Vì vậy, mỗi chương trình đào tạo đều có khung năng lực bảo đảm rằng mỗi sinh viên sau khi tốt nghiệm sẽ có đủ năng lực làm việc trong nhiều môi trường khác nhau.

# **2. Xây dựng website hồ sơ năng lực**

# **Chuẩn bị**

Sinh viên tìm kiếm chương trình đào tạo thuộc ngành đang học. Thông thường, chúng được công khai trên website Khoa, nếu không thể tìm được, hãy liên hệ cố vấn học tập để được trợ giúp.

Sau khi có được chương trình đào tạo, hãy tra cứu và xác định các thông tin dưới đây:

- Mục tiêu giáo dục của chương trình đào tạo(PLO). Ví dụ mục tiêu giáo dục của chương trình đào tạo Cử nhân Thủy sản:

PO1: Tư vấn, chuyển giao công nghệ và nghiên cứu ứng dụng các vấn đề của ngành thủy sản phục vụ sản xuất và phát triển ngành, đóng góp cho sự phát triển bền vững về kinh tế của Việt Nam và nối kết ngành thủy sản Việt Nam với thị trường thế giới.

PO2: Giải quyết các vấn đề cơ bản về sản xuất, kinh doanh, xuất khẩu thủy sản một cách chuyên nghiệp, sáng tạo và có đạo đức.

PO3: Có động cơ học tập mở rộng kiến thức, phát hiện các tri thức mới và nâng cao năng lực, phát triển bản thân và nghề nghiệp.

Xác định năng lực nghề nghiệp. Ví dụ năng lực nghề nghiệp của chương trình đào tạo Cử nhân Thủy sản:

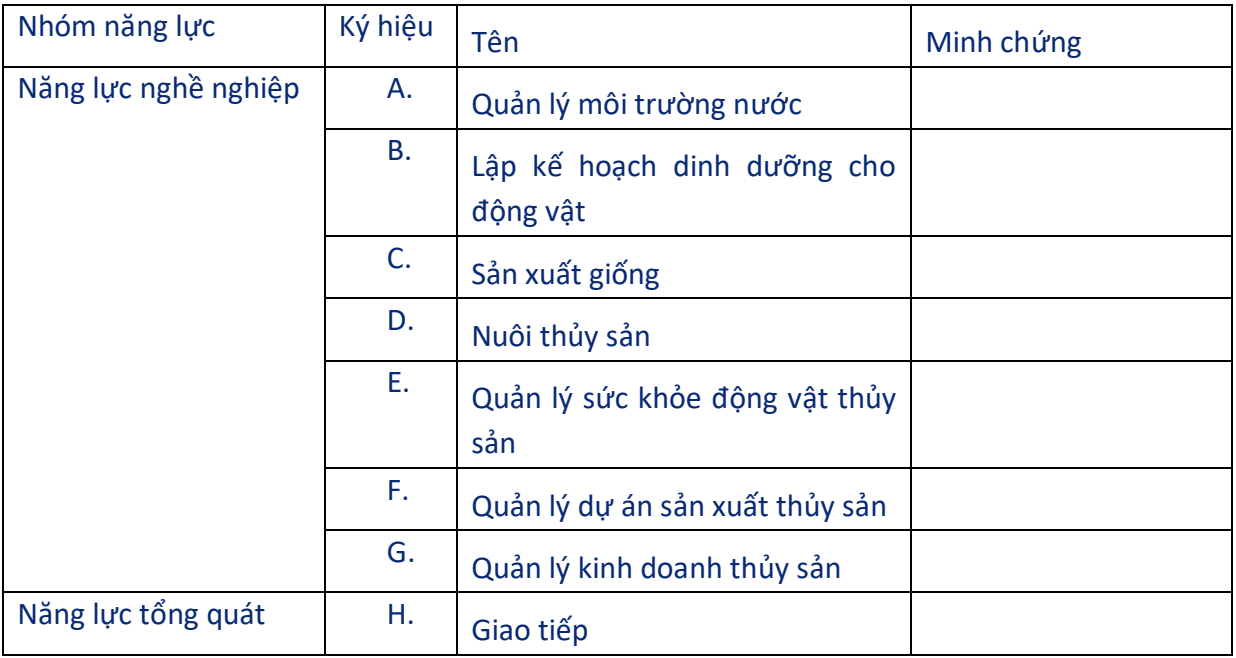

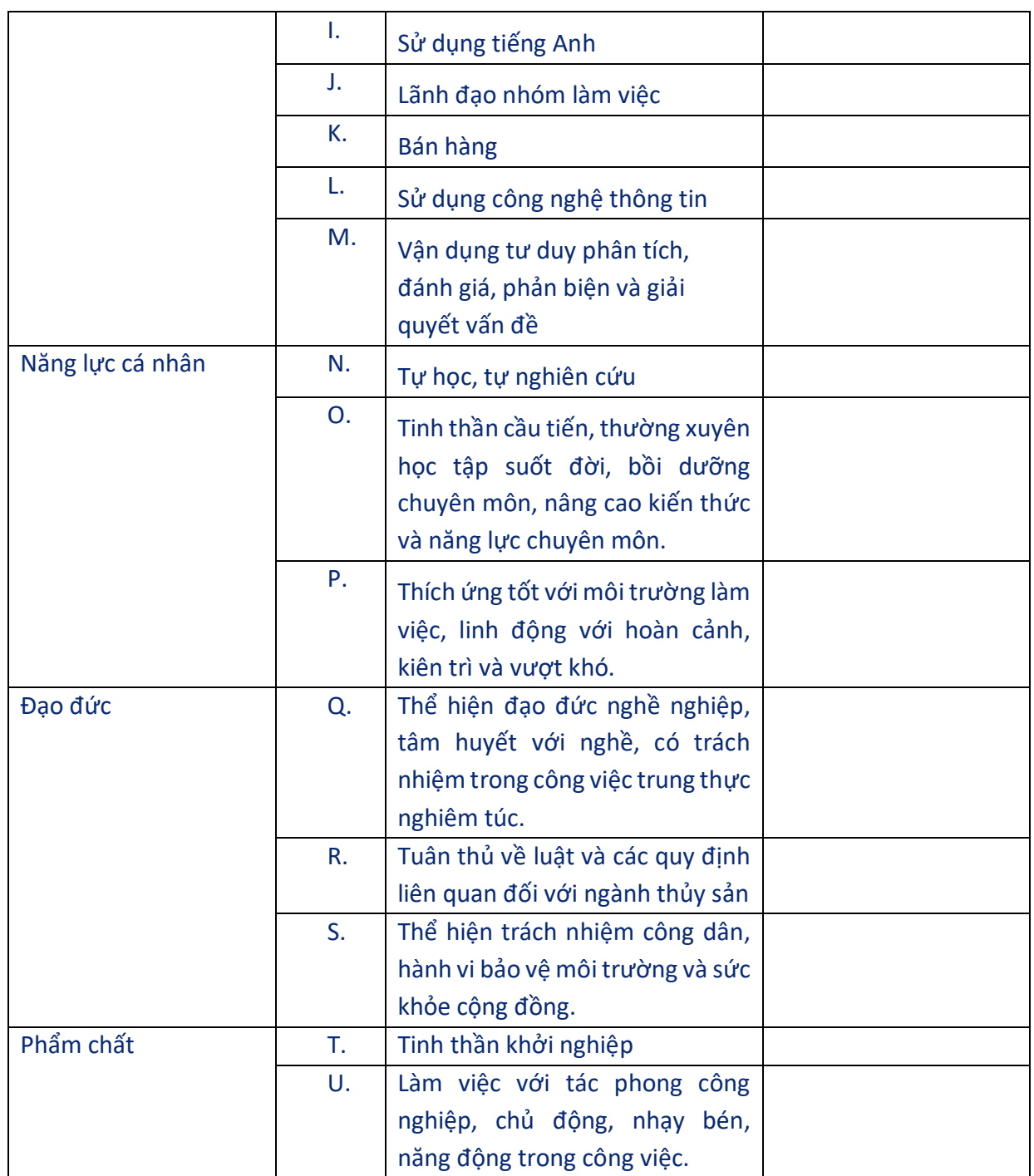

- Lập ma trận sự đóng góp cho năng lực của các ELO. Ví dụ ma trận sự đóng góp cho năng lực của các ELO của chương trình đào tạo Cử nhân Thủy sản:

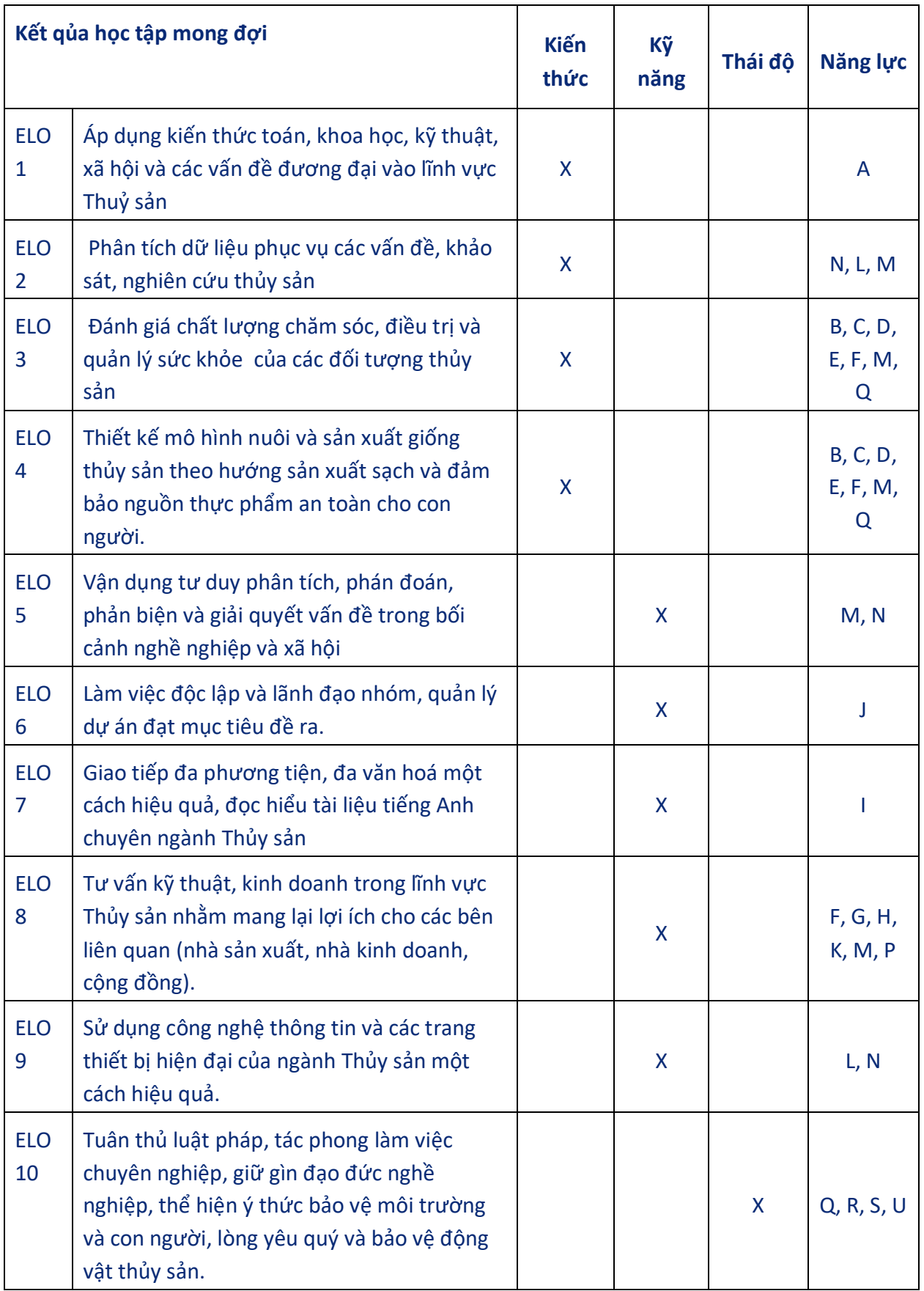

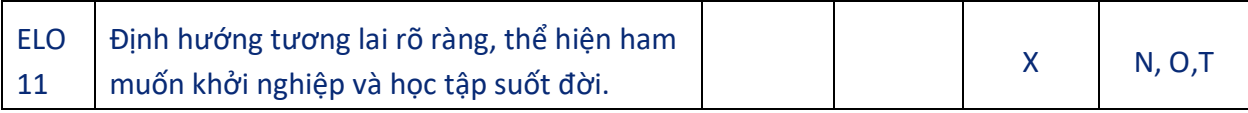

- **Lập ma trận sự đóng góp của môn học cho các ELO:** Mỗi môn học trong chương trình đều đóng góp vào việc đạt được kết quả học tập mong đợi ở một trong các mức:
	- $\checkmark$  Mức N: các môn học không có liên quan đến ELO.
	- $\checkmark$  Mức S: Môn học đóng góp cho ELO ở mức đơn giản.
	- Mức H: Môn học đóng góp cho ELO ở mức phức tạp.

SV sẽ đạt một ELO sau khi hoàn tất thành công tập hợp các môn học đóng góp cho ELO đó. Việc đạt ELO của sinh viên được đánh giá thông qua các môn học quan trọng của chương trình và luận văn tốt nghiệp.

#### Học Học<br>Kỳ Tên học phần ELO 1 2 3 4 5 6 7 8 9 10 11 I Giáo dục thể chất 1 N N N N N N N N N N N N N N S N I Giáo dục Quốc phòng - An ninh S N N N S S S N N N S N I Những nguyên lý cơ bản của Những nguyên ry có bán của<br>Chủ nghĩa Mác - Lênin I Tin học ứng dụng cơ bản S N N N S N S N S N S I Pháp luật đại cương S N N N N S S N S N S N S N I Anh văn không chuyên - Reginner S N N N S S S N N N S<br>Beginner I Sinh học đại cương S N N N S S S N N S S S I Nhập môn Thủy sản S N N N S S S S N N S S S II Tư tưởng Hồ Chí Minh S N N N N S N N N N N S N N S N N N S N N N S N N N S N N N S N N N N S N N N N S N N N II Giáo dục thể chất 2 N N N N N N N N N N N S N N N N S N N N N S N N N N S N N N N S N N N N S N N N N N S N II Anh văn không chuyên -<br>Elementary Elementary S N N N S S S N N N S II Luật và chính sách phát triển thủy sản Sach phát thến S N N N S S S S S S N S N S N<br>thủy sản II Thực tập thực tế S S S S S S S N S S S II Động thực vật thủy sinh S S S S S S S S S S S II Hình thái, phân loại động vật thủy sản <sup>N</sup> <sup>S</sup> <sup>S</sup> <sup>N</sup> <sup>S</sup> <sup>S</sup> <sup>S</sup> <sup>N</sup> <sup>S</sup> <sup>S</sup> <sup>S</sup> II An toàn lao động S N N S S S S N S S S II Biến đổi khí hậu và khả năng<br>
ứng phó ứng phó <sup>S</sup> <sup>S</sup> <sup>N</sup> <sup>S</sup> <sup>S</sup> <sup>S</sup> <sup>S</sup> <sup>N</sup> <sup>N</sup> <sup>S</sup> <sup>S</sup> **III** Đường lối cách mạng của Đảng Cộng sản Việt Nam San Nghĩa Nghĩa Nghĩa Nghĩa Nghĩa Nghĩa Nghĩa Nghĩa Nghĩa Nghĩa Nghĩa Nghĩa Nghĩa Nghĩa N<br>Đảng Cộng sản Việt Nam III Giáo dục thể chất 3 N N N N N N N N N N N N S N III Anh văn không chuyên - Pre-<br>Intermediate Intermediate  $S \begin{bmatrix} N & N \\ N & N \end{bmatrix}$   $N \begin{bmatrix} N & S \\ S & S \end{bmatrix}$   $S \begin{bmatrix} N & N \\ N & N \end{bmatrix}$   $N \begin{bmatrix} S \\ S \end{bmatrix}$ III Quản lý chất lượng nước trong nuôi trồng thủy sản <sup>S</sup> <sup>S</sup> <sup>H</sup> <sup>S</sup> <sup>S</sup> <sup>S</sup> <sup>S</sup> <sup>S</sup> <sup>H</sup> <sup>S</sup> <sup>S</sup>

#### Ví dụ Ma trận sự đóng góp của môn học cho ELOs

III Công trình và thiết bị nuôi<br>trồng thủy sản

trồng thủy sản N N N N S S S S N S S S<br>trồng thủy sản III Vi sinh thủy sản S N S N S S S N S S S

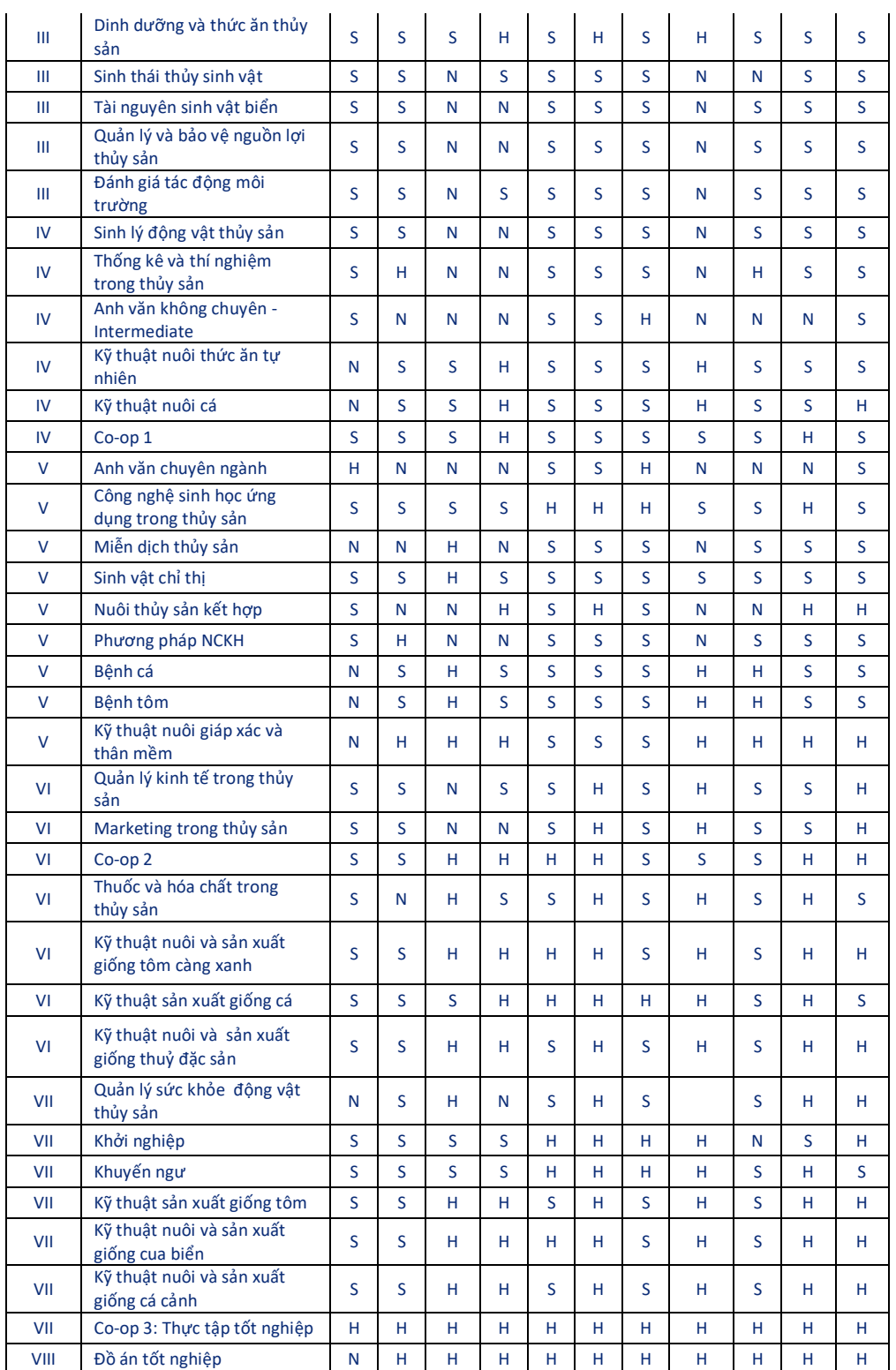

# **Thiết kế website hồ sơ năng lực**

**Xác định ý tưởng thiết kế**: website hồ sơ năng lực phải chứa thông tin về khung năng lực đào tạo, kỹ năng của sinh viên, các minh chứng chứng minh năng lực hoặc kỹ năng của sinh viên. Hãy quan sát ví dụ:

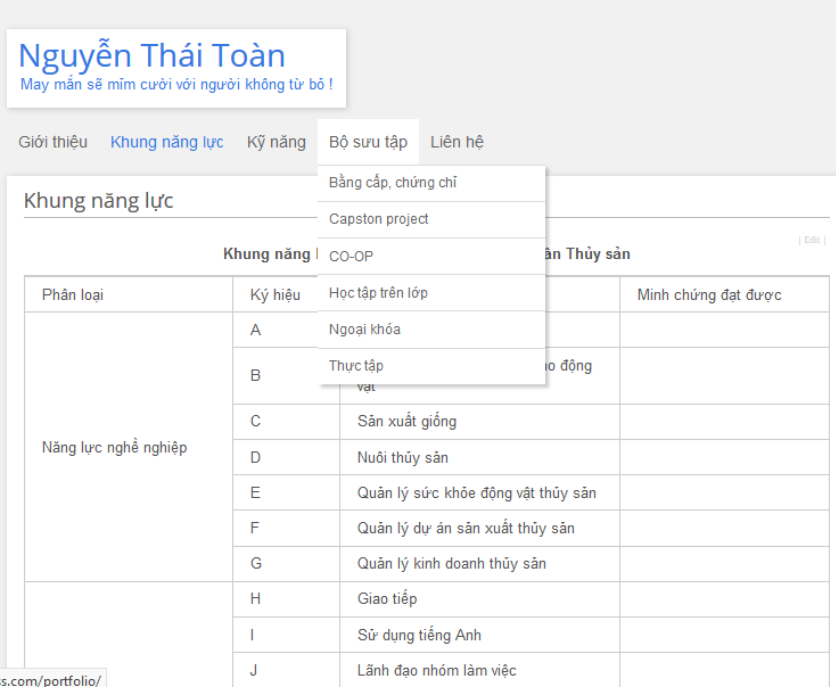

Liên kết website hồ sơ năng lực tham khảo[: https://nguyenthaitoan.wordpress.com](https://nguyenthaitoan.wordpress.com/)

Như hình trên, hồ sơ năng lực là website đơn giản, với mục đích chứng minh năng lực của sinh viên thông qua các sản phẩm cựu thể được sưu tập liên tục trong quá trình học tập trên lớp, thực tập, thực tập CO-OP, thực tập tốt nghiệp, hoạt động ngoại khóa, bằng cấp, chứng chỉ …

## **Thực hiện thiết kế**

- **Đăng nhập hệ thống**
- Bước 1: Truy cập website: https://wordpress.com/
- Bước 2: Chọn Log In và thực hiện đăng nhập bằng tài khoản Gmail:

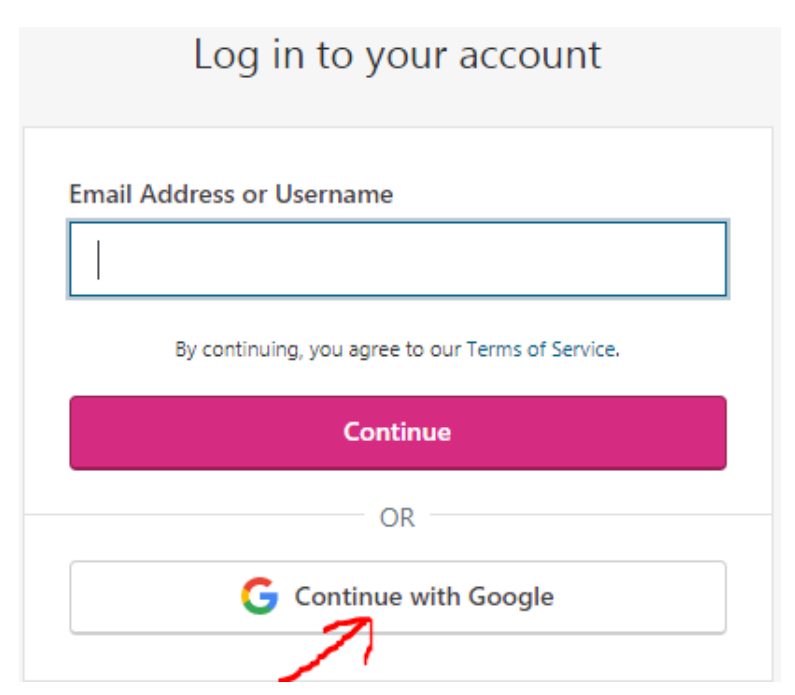

Giao diện đăng nhập Google hiện ra, các bạn thực hiện đăng nhập vào tài khoản email của mình sau đó hệ thống sẽ đăng nhập tài khoản của bạn (bạn phải chờ vài giây). Sau khi đăng nhập thành công, màn hình dưới đây xuất hiện:

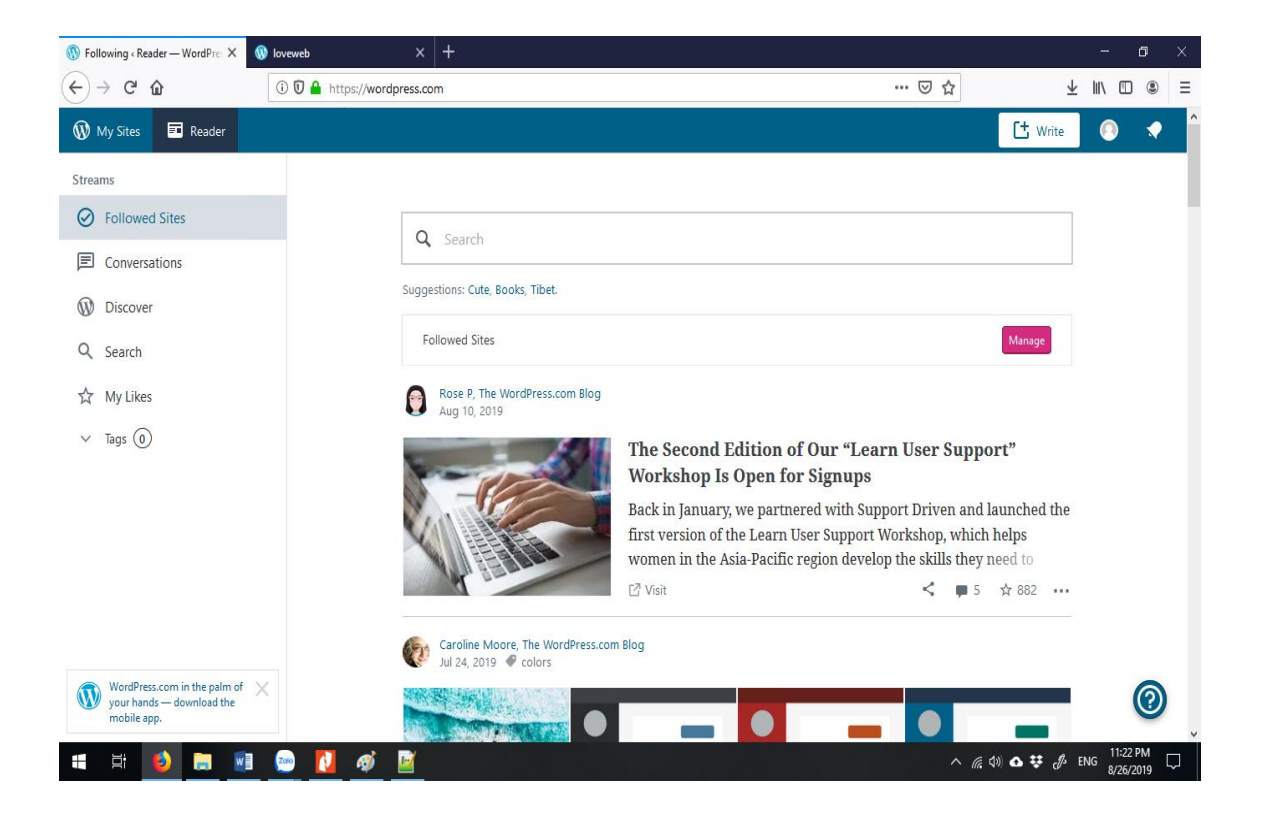

Lưu ý: trường hợp bạn đã đăng nhập gmail trước đây thì thay vì đăng nhập bạn sẽ chọn tài khoản email để đăng nhập.

### - **Tạo website**

Tại giao diện đăng nhập thành công, bạn click vào "My Site" để tiến hành tạo website.

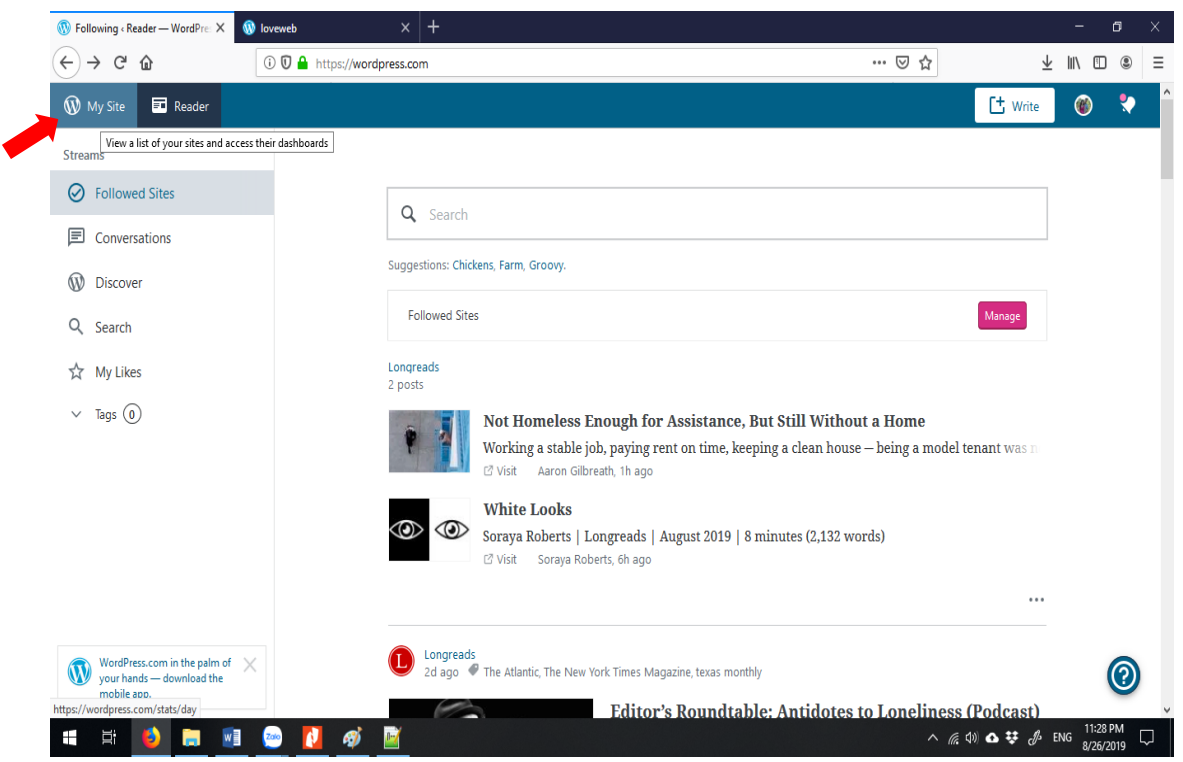

Tại giao diện hiện ra hãy click vào "Create Site", khi đó giao diện sau được hiển thị:

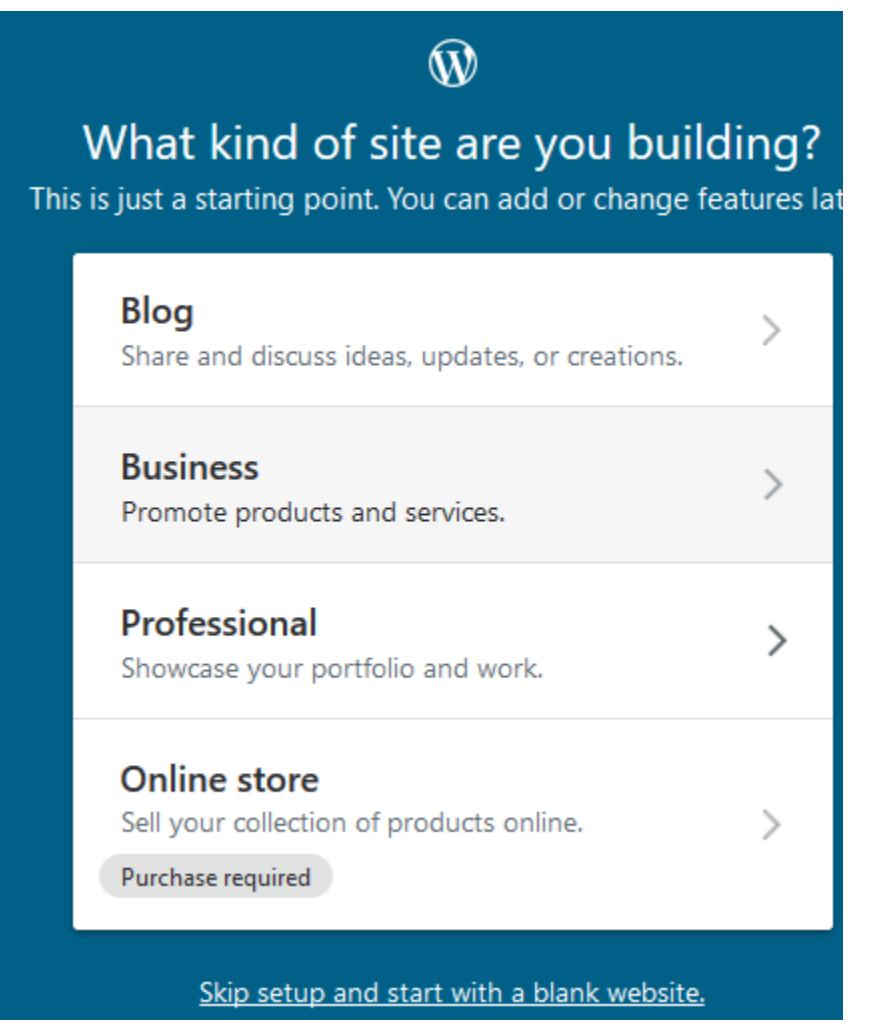

Bạn hãy chọn "Professional", sau đó nhập "Educator" và click vào "Continue" như hình dưới đây:

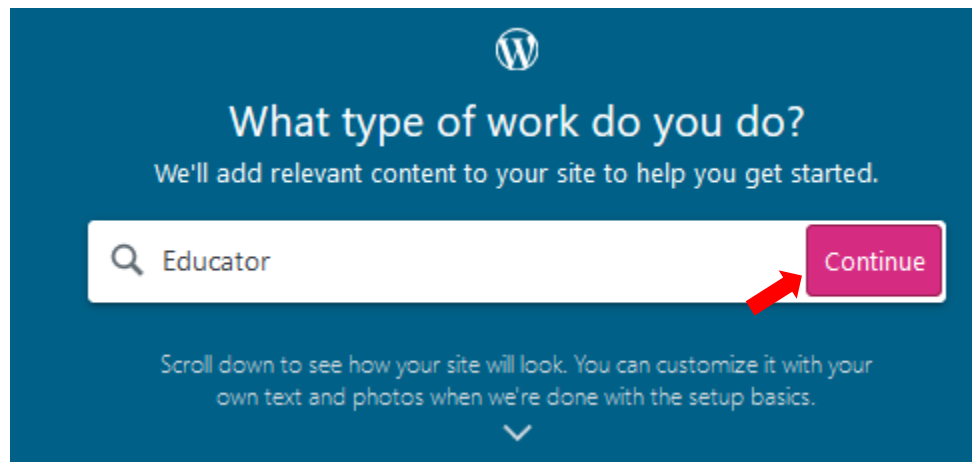

Tiếp tục nhập tên cho trang web của bạn, nên nhập họ và tên của bạn viết liền không dấu sau đó click vào "Continue". Lúc này giao diện chọn Style của website được hiển thị, bạn để mặc định và click vào "Continue".

Khi giao diện bên dưới hiển thị, bạn sẽ nhập tên miền website của bạn vào (tên miền là địa chỉ website của bạn trên internet. Ví dụ: Google thì có tên miền là google.com). Lưu ý nên chọ tên miền sao cho dễ nhớ để tiện chia sẻ sau này. Cụ thể:

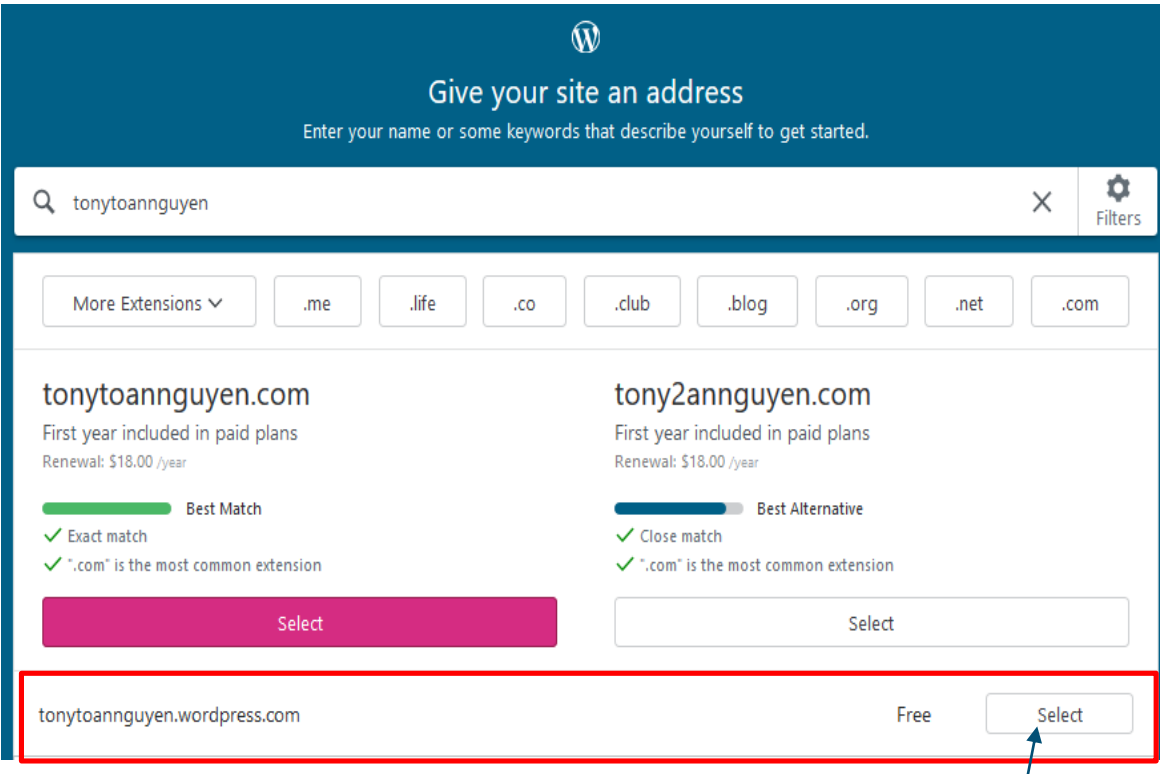

Quan sát hình bên trên, "tonytoannguyen" đã được nhập vào, kết quả tên miền miễn phí được hiển thị là "tonytoannguyen.wordpress.com"/ Vì đây là dịch vụ miễn phí nên các bạn không có nhiều lựa chọn. Hãy click  $\frac{1}{x}$  và tiếp tục click vào "Start with a free site" tại giao diện hiện ra như bên dưới.

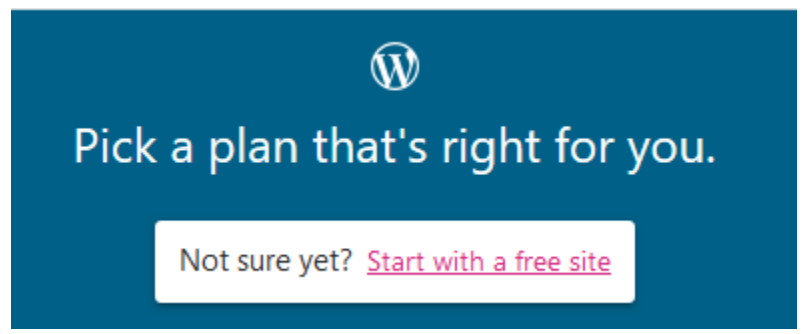

Vậy là bạn đã tạo thành công website hồ sơ năng lực của bạn rồi đấy. Một cách dễ hiểu, website của bạn có 2 mặt: mặt trước và mặt sau. Mặt sau chính là nơi bạn bổ sung nội dung cho nó ví dụ như: đăng bài, thêm ảnh, thêm video … còn mặt trước chính là những gì bạn bè của bạn thấy hay bất

kỳ ai truy cập website của bạn. Tiếp theo hãy thực hiện cập nhật cài đặt của nó.

- **Giới thiệu menu mặt sau**

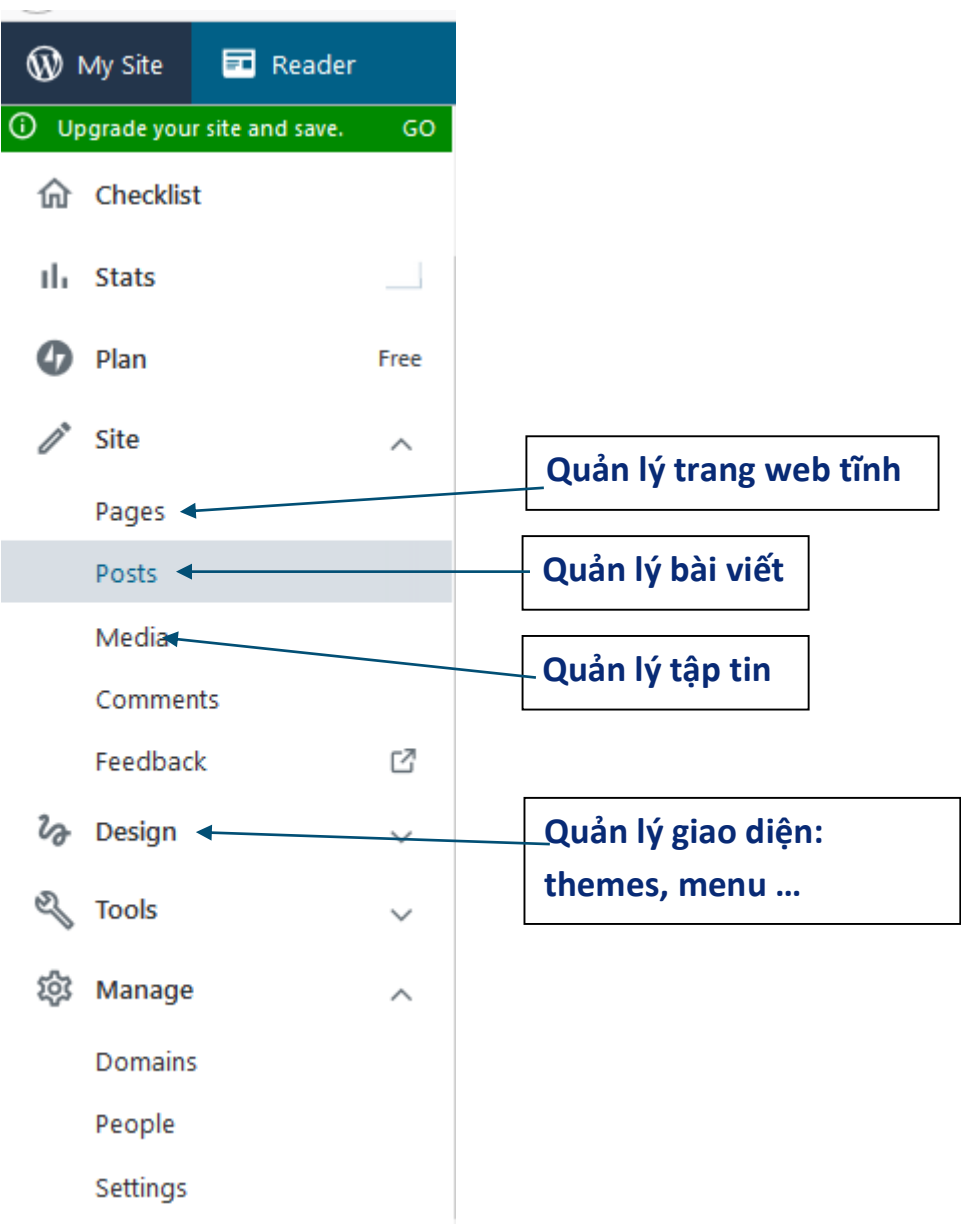

- **Cập nhật cài đặt:** 

Hãy click vào tên miền của website bạn, trường hợp tài liệu này là "tonytoannguyen.wordpress.com".

Click vào menu Manage/Settings giao diện thay đổi cài đặt sẽ được hiển thị, bạn hãy cập nhật:

- **Site Title**: Tên của bạn,

- **Site Tageline**: chân lý sống của bạn
- **Site Timezone:** UTC+7
- **Language:** Bạn có thể chọn ngôn ngữ cho website của bạn

Sau khi hoàn tất, click vào Save Settings để lưu.

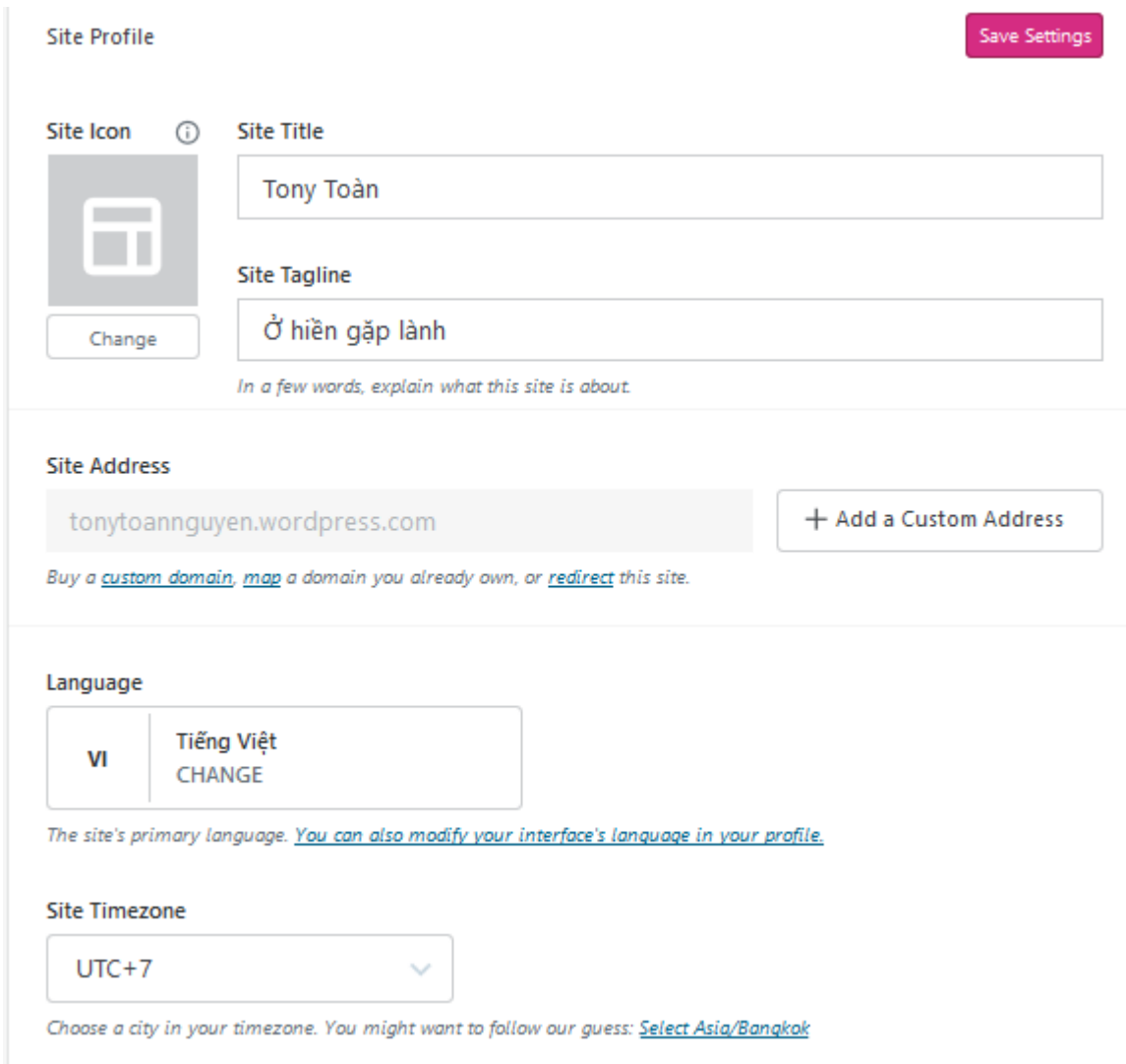

Vậy là bạn đã thay đổi cài đặt website của bạn rồi đấy, hãy truy cập vào tên miền website của bạn để xem kết quả.

## - **Chọn theme**

Theme là những giao diện mặt trước được thiết kế theo nhiều chủ đề khác nhau, mỗi theme có màu sắc, font chữ, cỡ chữ, kiểu menu riêng. Để chọn theme bạn thực hiện như sau:

Chọn menu Design  $\rightarrow$  Themes, giao diện chọn theme xuất hiện như hình bên dưới. Gõ vào ô tìm kiếm "P2 classic".

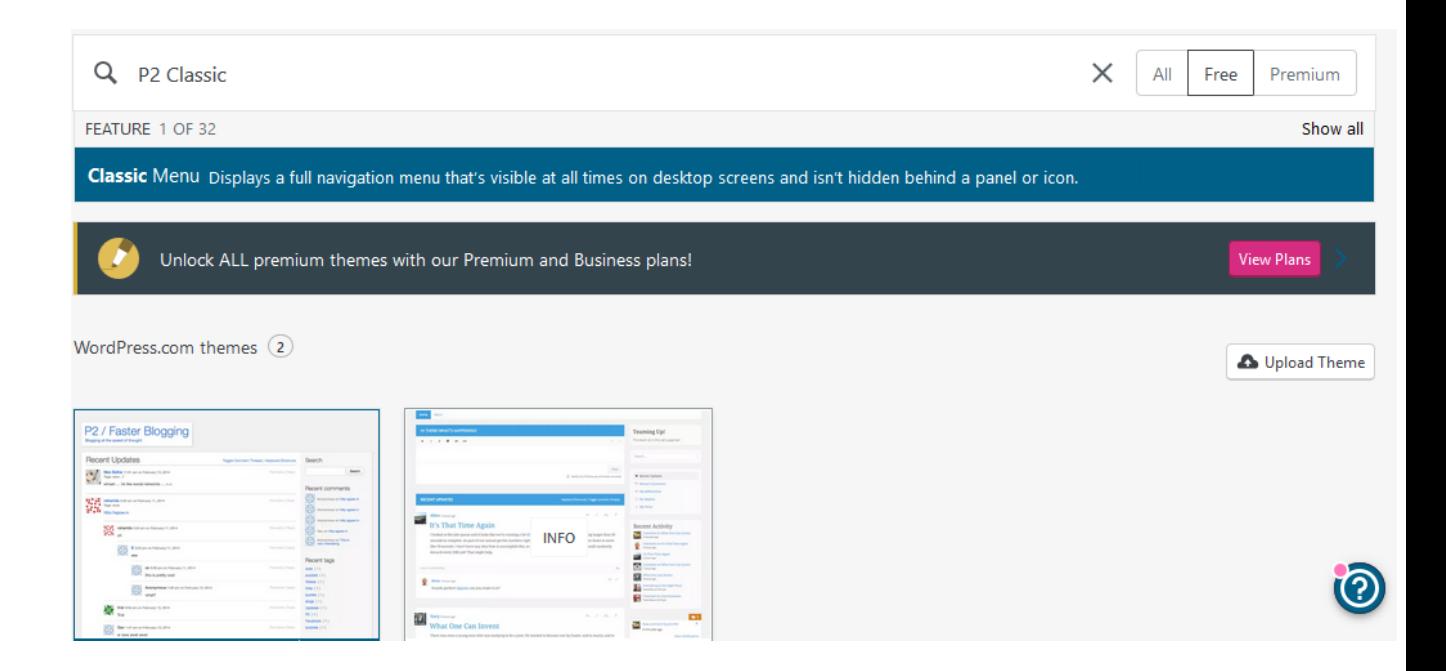

Click chọn theme P2 Classic, tại giao diện hiện ra click vào "Activate this design" để thiết lập theme P2 Classic cho website của bạn.

### - **Đổi trình soạn thảo từ block-editor sang classic editor.**

Mặc định wordpress cung cấp block-editor để soạn thảo nội dung. Tuy nhiên theo quan điểm cá nhân, block-editor khá phức tạp. Do đó bạn nên chuyển về classic editor để quen thuộc và dễ sử dụng hơn.

Việc chuyển về classic editor phụ thuộc vào theme bạn đang sử dụng có hỗ trợ classic editor hay không. Ở đây, giả sử bạn đang dùng theme P2 Classic thì bạn có thể chuyển đổi về classic editor. Cách thực hiện như sau:

Bước 1. Click menu Pages  $\rightarrow$  Add New Page $\rightarrow$ Blank template. Việc này sẽ hiển thị giao diện biên soạn một Page. Tuy nhiên bạn không cần biên soạn bất kỳ thông tin nào.

Bước 2. Click vào biểu tượng ở góc trên bên phải giao diện, sau đó chọn "Switch to Classic Editor"

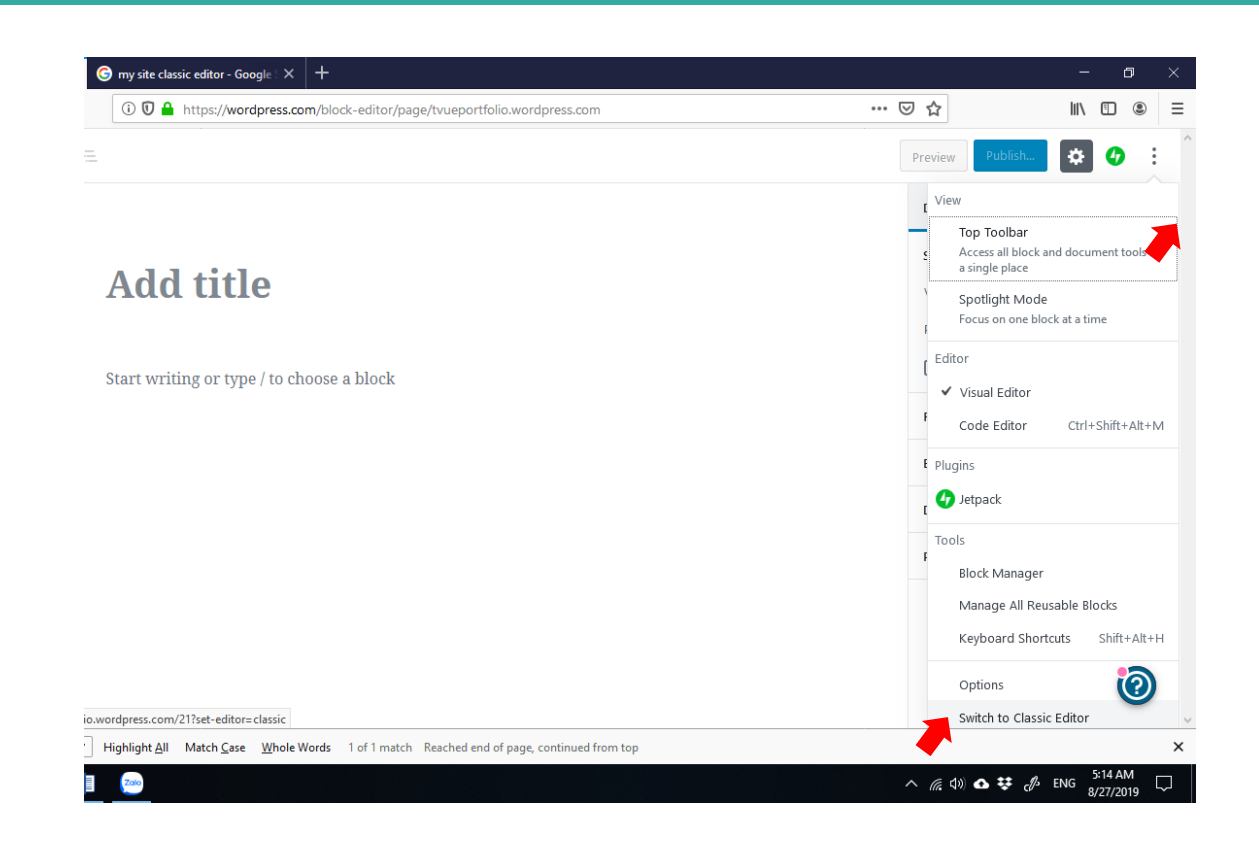

#### - **Tạo page**

- Một page là một trang web tĩnh, chẳng hạn như trang web giới thiệu bản thân, trang thông tin liên hệ, …
- Sau đây là hướng dẫn tạo Page trình bày Hồ sơ năng lực.
- Bước 1. Chọn menu Pages
- Bước 2. Click Add New Page, hệ thống sẽ yêu cầu bạn chọn Template, bạn chọn Blank và giao diện soạn thảo hiển thị. Bạn sẽ nhập thông tin cho page như hình:

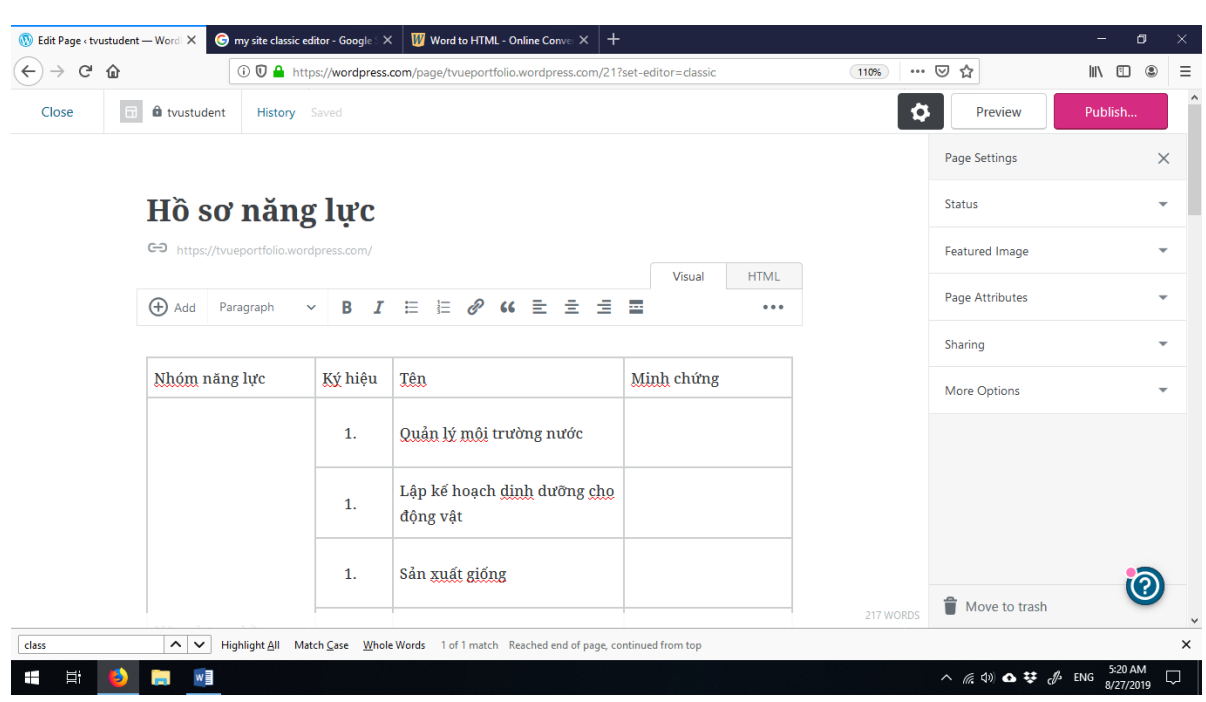

Sau khi tạo xong, bạn click vào <sup>Publish...</sup> để lưu lại và kiểm tra kết quả:

### - **Tạo menu**

Menu là điều hướng giúp các người dùng mặt trước của trang web dễ dàng truy cập các thông tin. Theo đó, như đã trình bày ở bước xác định ý tưởng thiết kế, website hồ sơ năng lực của bạn sẽ có các menu sau:

- **Giới thiệu:** khi người dùng click vào website sẽ hiển thị Page giới thiệu
- **Khung năng lực:** khi người dùng click vào website sẽ hiển thị Page hồ sơ năng lực
- **Kỹ năng:** khi người dùng click vào website sẽ hiển thị Page danh sách các kỹ năng (ELO)
- **Bộ sưu tập:** Menu này có nhiều menu con bao gồm:

**+ Bằng cấp, chứng chỉ:** khi người dùng click vào website sẽ hiển thị category "Bằng cấp, chứng chỉ" với nhiều Post mô tả các bằng cấp, chứng chỉ đã đạt được.

**+ Capstone project:** khi người dùng click vào website sẽ hiển thị Page hồ sơ về đồ án tốt nghiệp

**+ CO-OP:** khi người dùng click vào website sẽ hiển thị category CO-OP trình bày các kết quả thu được từ hoạt động thực tập CO-OP

**+ Học tập trên lớp:** khi người dùng click vào website sẽ hiển thị category **Học tập trên lớp** trình bày các kết quả thu được từ hoạt động học tập.

**+ Ngoại khóa:** khi người dùng click vào website sẽ hiển thị category **Ngoại khóa** trình bày các kết quả thu được từ hoạt động ngoại khóa.

**+ Thực tập:** khi người dùng click vào website sẽ hiển thị category **Thực tập** trình bày các kết quả thu được từ hoạt động **Thực tập**.

#### **Hướng dẫn tạo menu Hồ sơ năng lực.**

Bước 1. Click vào menu Design → Customize→Menus → Create New Menu: bước này sẽ tạo một thanh điều hướng, thanh này chứa một nhóm các menu. Hãy nhập Menu name là MainMenu sau đó Click Publish.

Bước 2. Click vào Add items khi đó giao diện sau sẽ xuất hiện:

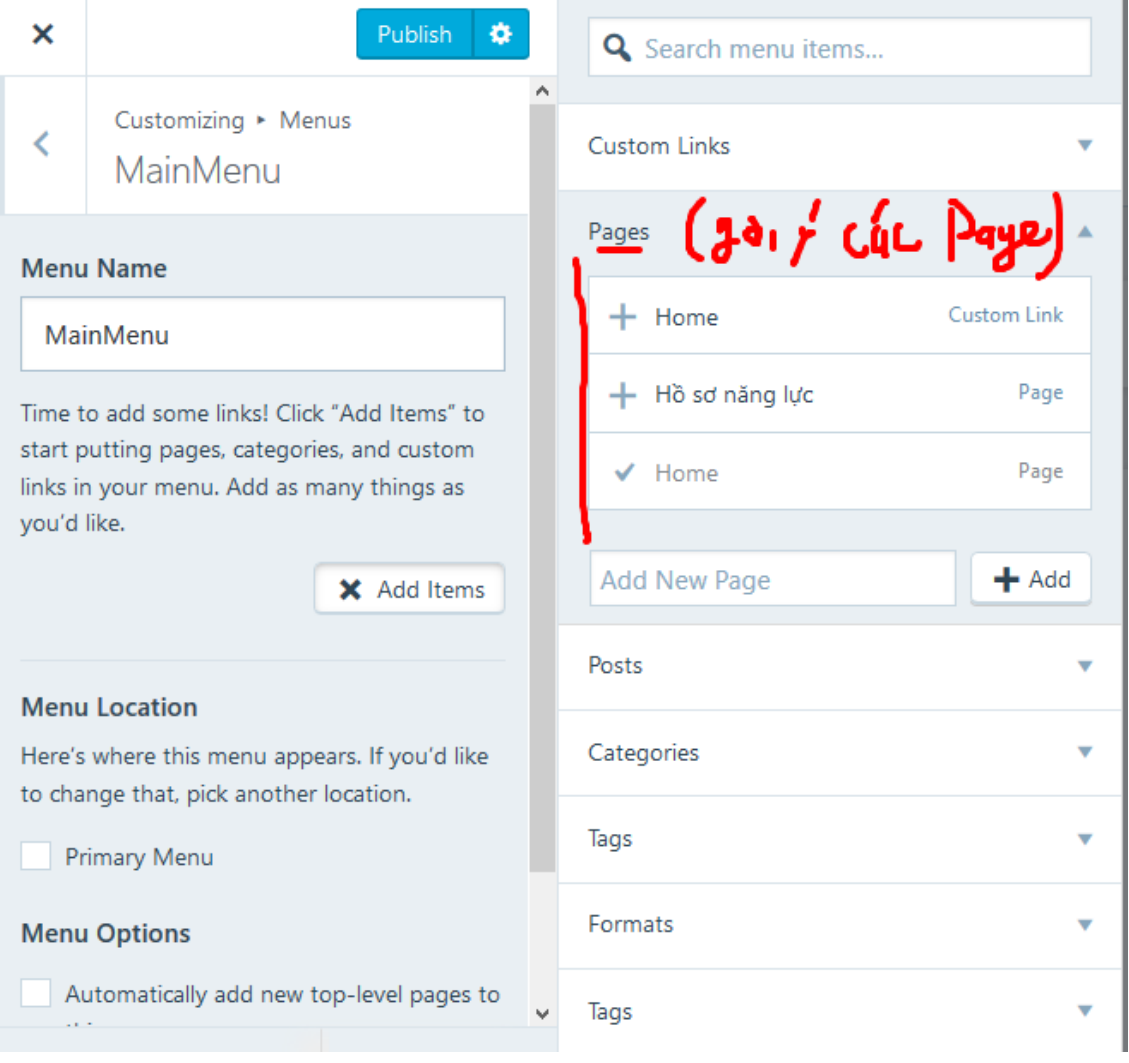

**Bước 3:** Hãy click vào "Hồ sơ năng lực" ở nhóm Pages được gợi ý, đồng thời ở Menu Location bạn hãy check chọn "Primary menu" và ở Menu Options check vào Automatically add new top-level pages to this menu **Hướng dẫn tạo menu Bằng cấp, chứng chỉ**

Bước 1. Click vào menu Design → Customize→Menus → Click vào MainMenu Bước 2. Click vào Add items khi đó giao diện sau sẽ xuất hiện:

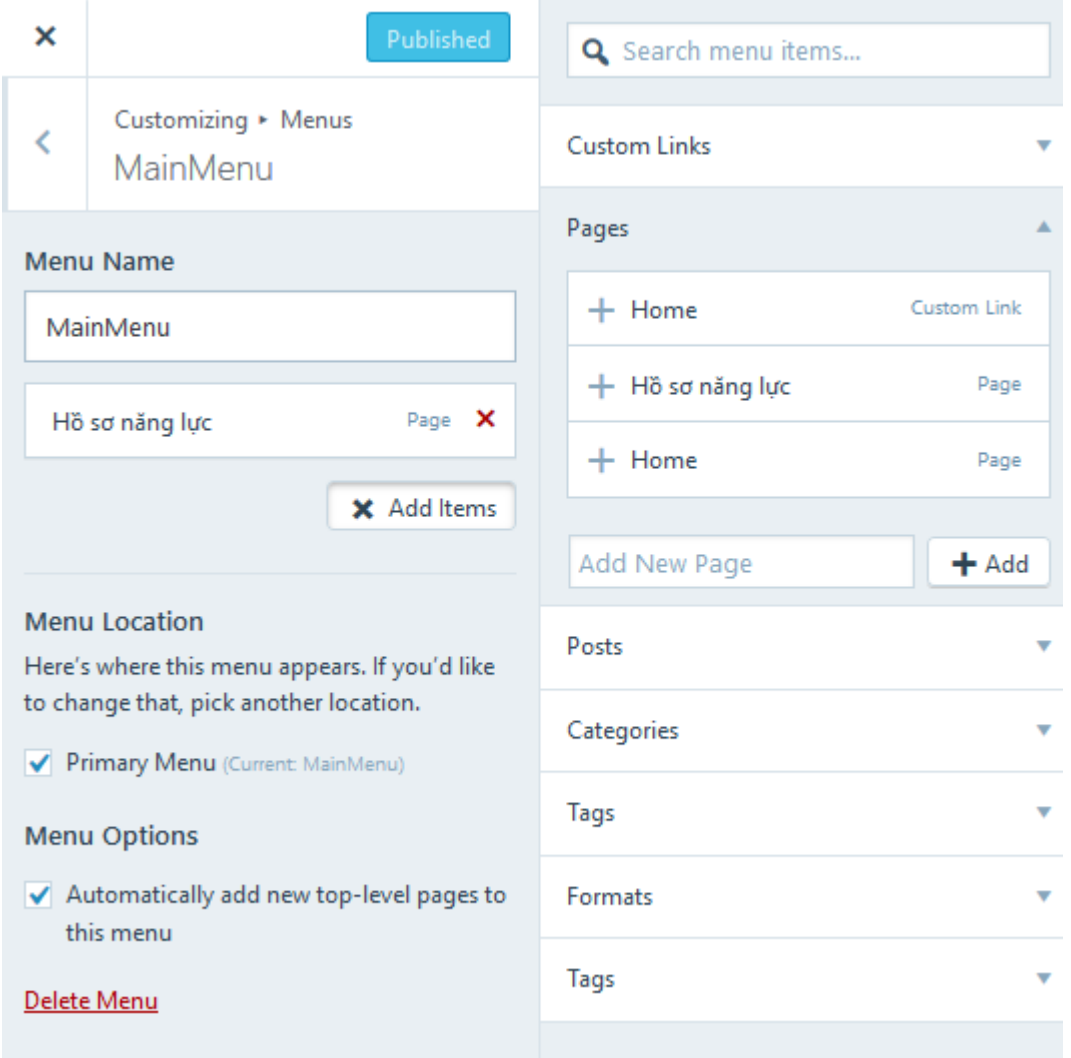

Bước 3. Click vào Categories chọn Bằng cấp, chứng chỉ sau đó click Publish để cập nhật thông tin.

Lưu ý: Nếu trong danh sách Categories không có mục bằng cấp, chứng chỉ thì bạn xem cách tạo category ở hướng dẫn Tạo Post.

### - **Tạo post**

Post là một bài viết nó được hiển thị là một trang web, nó có thể chứa: Văn bản, hình ảnh, bảng biểu, video … Post có thể được phân thành mục, mỗi mục chứa nhiều bài viết. Trước khi tạo post bạn nên tạo chuyên mục của post trước. **Hướng dẫn thêm chuyên mục post (category):**

**Bước 1.** Click menu Posts→ Add New Post→ Nhập thông tin Post như hình:

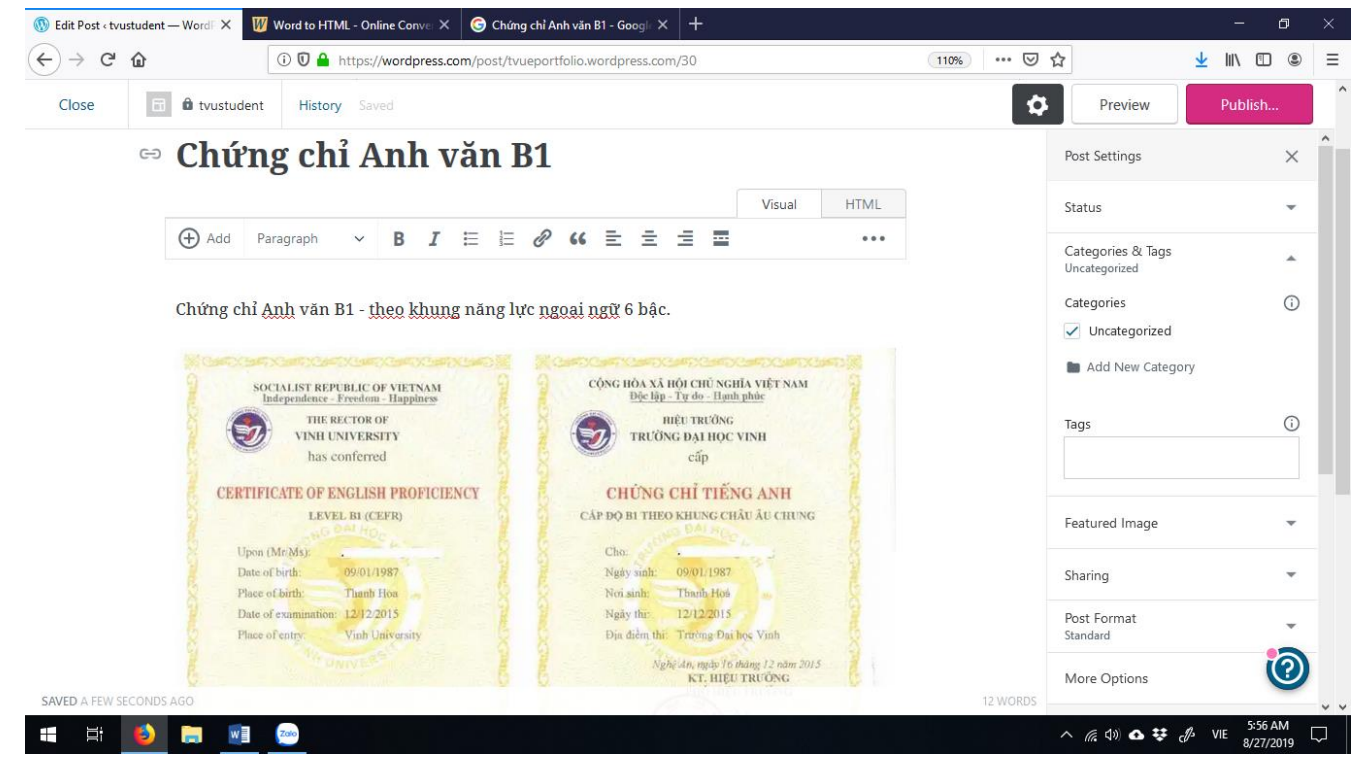

Hãy quan sát hình trên, bên phải bạn sẽ thấy mục Categories and Tags chỉ có một mục là Uncategorized. Trường hợp hiện tại bài viết này thuộc mục Bằng cấp, chứng chỉ nên ta sẽ thêm mục Bằng cấp, Chứng chỉ, bạn hãy click vào "Add New Category" nhập "Bằng cấp, Chứng chỉ" sau đó enter. Sau đó hãy quan sát danh sách các category hiện tại để kiểm tra. **Bước 2.** Click publish để lưu bài viết.

# **3. Cập nhật minh chứng**

Sau khi xây dựng thành công website hồ sơ năng lực, công việc tiếp theo là cập nhật các minh chứng.

Các minh chứng sẽ được lưu trong bộ sưu tập, các minh chứng có thể là:

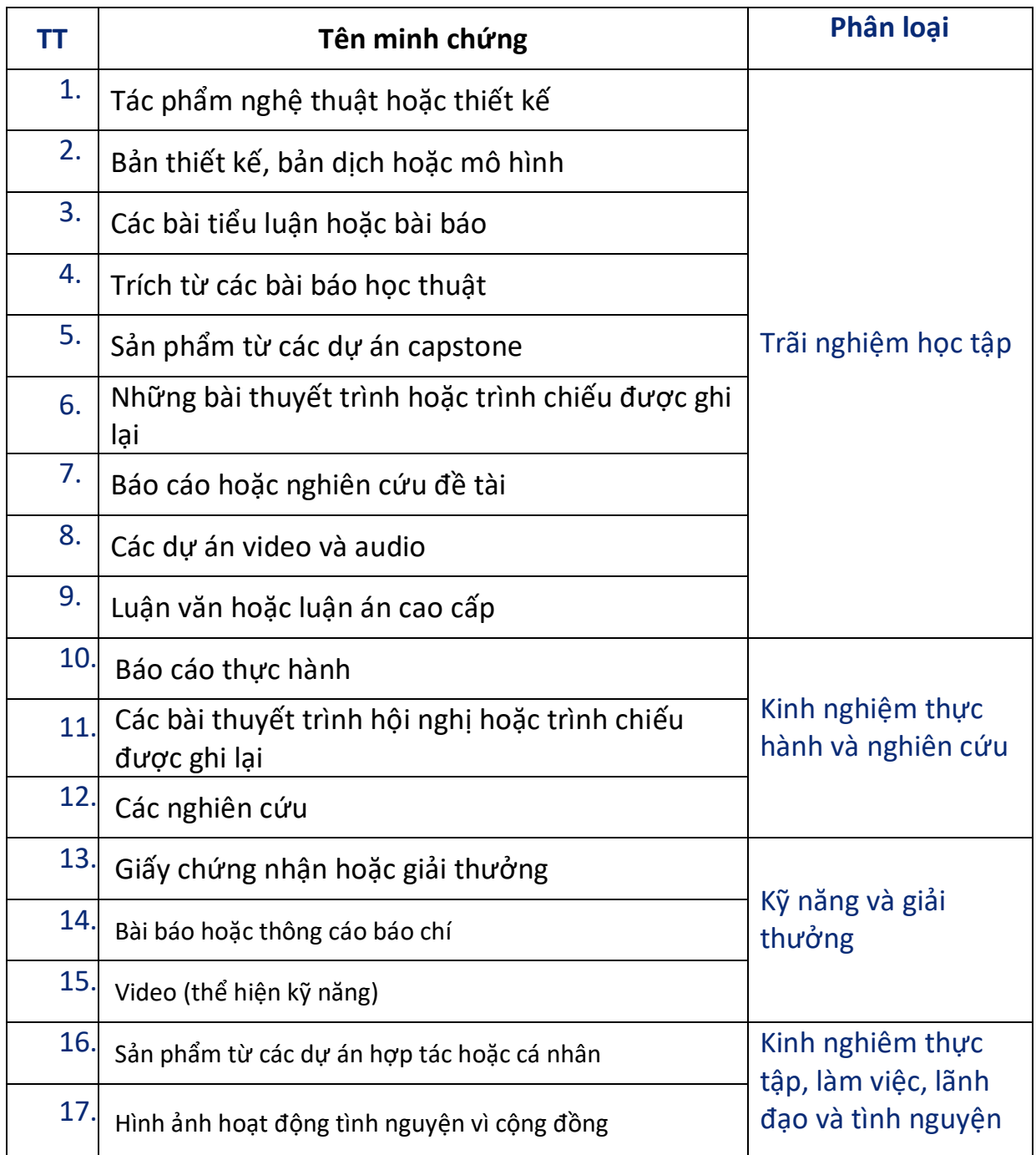

## **Liên kết minh chứng và năng lực**

Phân tích các kết quả học tập mong đợi và kết quả đạt được sau quá trình học tập, thực tập, làm đồ án... sinh viên tự đánh giá năng lực đạt được một cách khách quan, xác định kỹ năng đã đạt, cái chưa đạt và cần hoàn thiện hoặc mới đạt một phần để lập kế hoạch phấn đấu.